## オンライン面会を始めました

 コロナウイルスの感染予防のため、ご面会をお断りしている状況が続いておりますが、当施設でもイ ンターネットを活用したオンライン面会(ビデオ電話)を開始することになりました。是非ともご活用 いただき、ご家族のお顔をお見せいただければ有り難く存じます。

 なお、ご活用にあたってはスマートホンまたはパソコンとWiFi環境が必要になります。また専用のア プリケーション (以下アプリ) が必要です。)

## お申し込み・ご利用の手順(スマートホンをご利用の場合)

- ① 「スカイプ skype」アプリをインストールしてアカウント登録をして下さい。 アプリのインストールと登録についてご不明な方は、 別紙「インストールと登録」をご覧下さい。
- ② スカイプに登録したメールアドレスから

 hnh-menkai@jyobu-hospital.com まで 次のようにメールを送信して下さい。 件名:「オンライン面会希望」 本文:1行目 ご利用者様氏名 2行目 面会希望者様氏名と続柄 3行目 面会希望日時

 裏面の予定表をご覧になり第3希望までご記入 下さい。

- ③ ご希望のメールを確認後、施設からオンライン面会の予約確定 メールを送信いたします。必ず予定日時をご確認下さい。
- ④ 面会の当日になりましたら、施設から予定時間の直前に 「通話開始」のメールを送信いたします。
- ⑤ 施設からのメールを受信したらすぐに開いていただき、メール 本文内の URL(http://join.skype.co…)にタッチしてくだ さい。タッチすると「スカイプ」アプリが自動で起動して、 図1のような画面になりますので、<del>右上の「ビデオマーク</del>□×」 にタッチして下さい。タッチすると施設側通信機器の着信音が 鳴ります。こちらが操作するまでそのままお待ち下さい。 ビデオマークにタッチしないと通話は開始されません。必ず タッチして下さい。(施設から開始操作はできません。)
- ⑥ 施設側で応答の操作をすると通信が開始されます。その時それ ぞれの機器でビデオ通話の設定にしないと映像が現れません。 設定が正しければ、ご家族様のスマホには「利用者様」の顔が 中央に大きく映り、「ご家族様」の顔が右上に小さく映ります。 図2のように、右上に映像がない場合はご家族のスマホが音声 通話になっています。その場合は、画面にタッチするとビデオ マーク「くが現れますので、マークにタッチしてビデオ通話に して下さい。
- ⑦ そのまま会話できますので、20分程度を目安にお話下さい。 若干のズレが生じますので、「間」を置いてゆっくりお話し下 さい。 ビデオマークに斜線がある状態だ

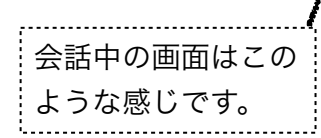

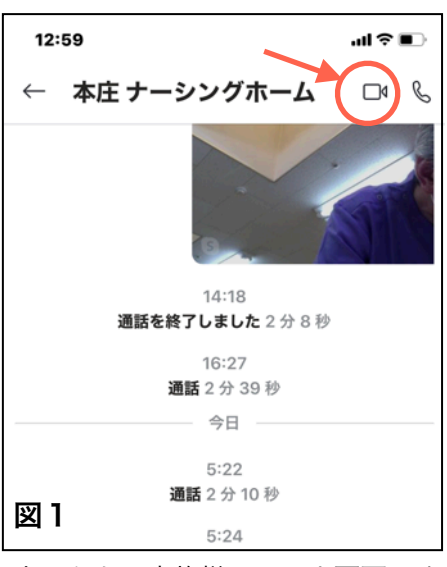

上下ともご家族様のスマホ画面です

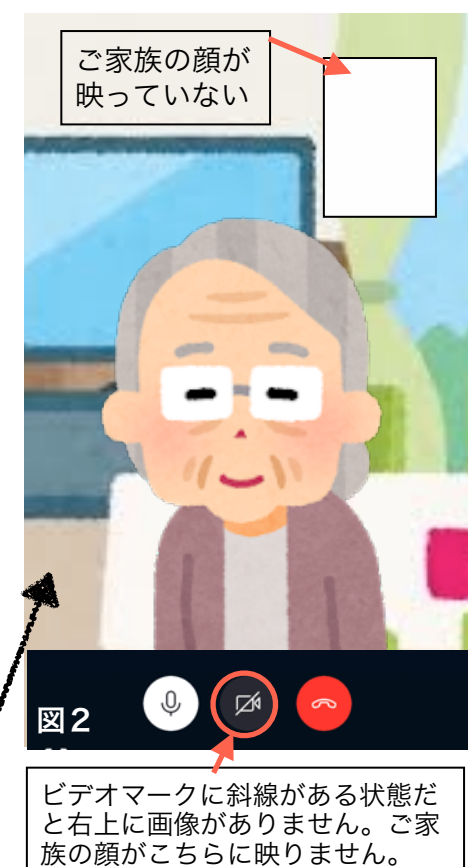